# Fehlerbehebung bei ausgehender HA-Option, wenn Fehler bei Protokollierung B aktiviert ist Ī

# Inhalt

**Einführung Voraussetzungen** Anforderungen Verwendete Komponenten Problem: HA kann auf Seite B-Protokollierung nicht aktiviert werden **Lösung** Schritt 1: Herstellen einer Verbindung zu SQL Server und Überprüfen von SQL-Protokollen. Schritt 2: Aktivieren Sie Datenbankservername. Schritt 3: Korrigieren Sie den Datenbankservernamen. Schritt 4: Notieren Sie alle Namen des Datenbankservers. Schritt 5: Löschen Sie den lokalen Server. Schritt 6: Fügen Sie den richtigen Servernamen hinzu. Überprüfen

# Einführung

In diesem Dokument wird beschrieben, wie das Problem behoben wird, wenn die HA (Outbound Dialer High Availability) aktiviert ist.

Ab Cisco Unified Contact Center Enterprise (UCCE)-Version 11.6 unterstützt die Funktion "High Availability Outbound Option" (Hohe Verfügbarkeit). Dadurch können die Kampagnen-Manager und der Outbound Option Import auf beiden Loggern im Aktiv/Standby-Modus betrieben werden.

# Voraussetzungen

### Anforderungen

Für dieses Dokument bestehen keine speziellen Anforderungen.

### Verwendete Komponenten

Die Informationen in diesem Dokument basieren auf UCCE 11.6.

Die Informationen in diesem Dokument wurden von den Geräten in einer bestimmten Laborumgebung erstellt. Alle in diesem Dokument verwendeten Geräte haben mit einer leeren (Standard-)Konfiguration begonnen. Wenn Ihr Netzwerk in Betrieb ist, stellen Sie sicher, dass Sie die potenziellen Auswirkungen eines Befehls verstehen.

# Problem: HA kann auf Seite B-Protokollierung nicht aktiviert

### werden

Wenn Sie eine SIDE-Protokollierung einrichten, geben Sie den Benutzernamen und das Kennwort für SQL ein, und Sie erhalten den Fehler, wie im Bild dargestellt ( Protokollierung A Seite kein Fehler ):

"Die SQL-Replikation für die BA-Datenbank konnte nicht aktiviert/deaktiviert werden. Weitere Informationen finden Sie im Leitfaden für ausgehende Optionen. SQL-Fehlercode: 18483, SQL-Fehlermeldung: Fehler 18483: master ..sp\_adddistribution-Fehler. Die Verbindung zum Server COL115ROGGERB konnte nicht hergestellt werden, da distribution\_admin nicht als Remote-Anmeldung am Server definiert ist. Überprüfen Sie, ob Sie den richtigen Anmeldenamen angegeben haben."

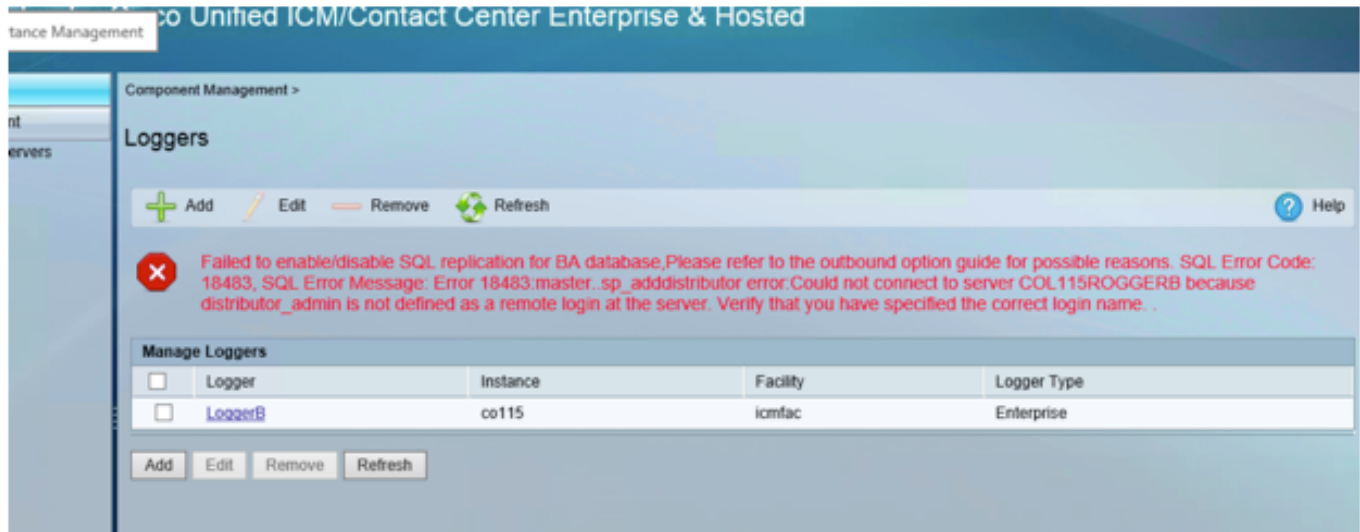

# Lösung

### Schritt 1: Herstellen einer Verbindung zu SQL Server und Überprüfen von SQL-Protokollen.

SQL Server-Protokolle

Datum: 27.00.2017 09:41:50

Log SQL Server (Archiv #1 - 27.10.2017 15:23:00 Uhr)

Quell-Anmeldung

Nachricht:

"Die Verbindung zum Server 'COL115ROGGERB' konnte nicht hergestellt werden, da 'distribution\_admin' nicht als Remote-Anmeldung am Server definiert ist. Überprüfen Sie, ob Sie den richtigen Anmeldenamen angegeben haben. [CLIENT: <lokaler Rechner>]."

### Schritt 2: Aktivieren Sie Datenbankservername.

Wählen Sie Master db aus.

#### @@SERVERNAME auswählen

Diese Abfrage gibt den Datenbankservernamen zurück, der mit dem Computernamen übereinstimmen sollte.

In diesem Fall zeigt jedoch beim Ausführen der Abfrage, wie im Bild gezeigt, der Datenbankserver-Name als COL115ROGGERA, der Computername ist COL115ROGGERB.

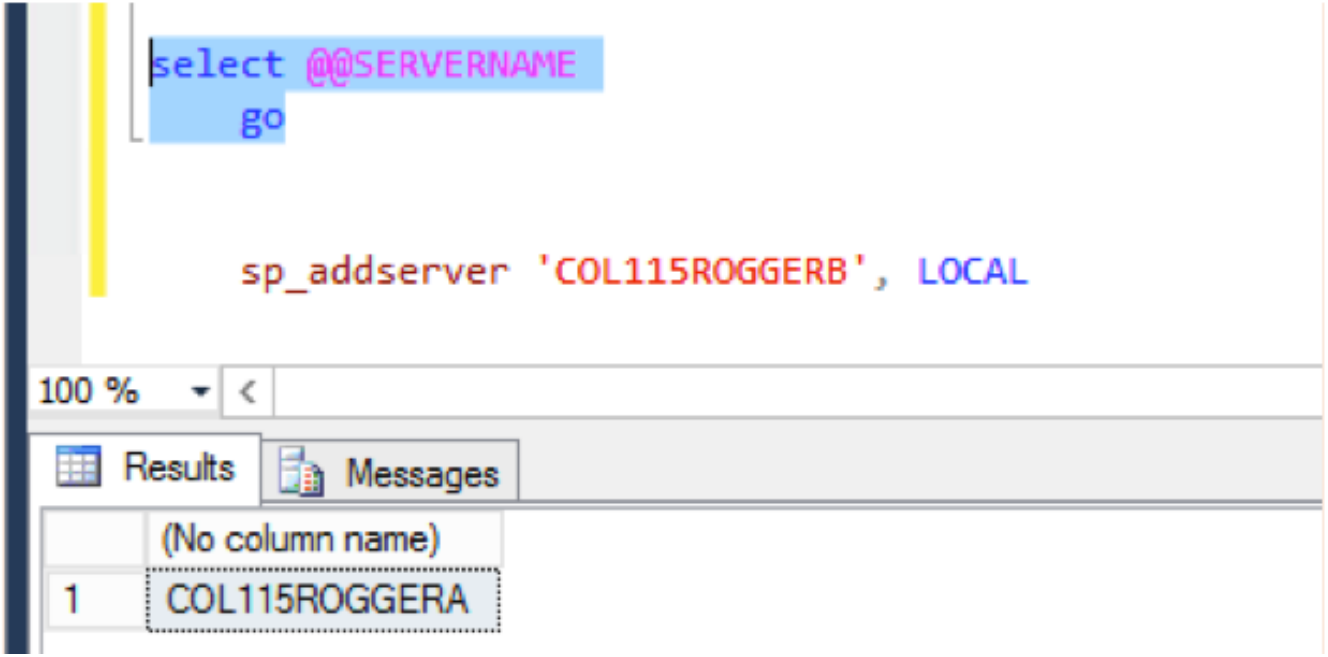

### Schritt 3: Korrigieren Sie den Datenbankservernamen.

Sp\_addserver 'COL115ROGGERB', LOCAL Wie im Bild gezeigt, erhalten Sie die Fehlermeldung "Der Server ist bereits vorhanden".

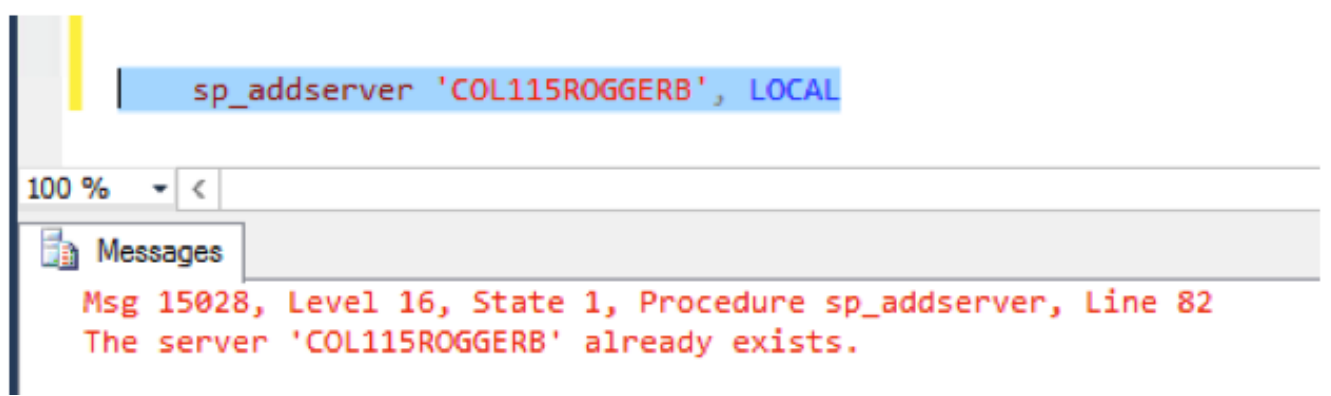

### Schritt 4: Notieren Sie alle Namen des Datenbankservers.

sp\_helpserver

Hinweis id=0: Dies ist der lokale Server.

Wie im Bild gezeigt, ist der Name "id=0" COL115ROGGERA , der falsche Name..

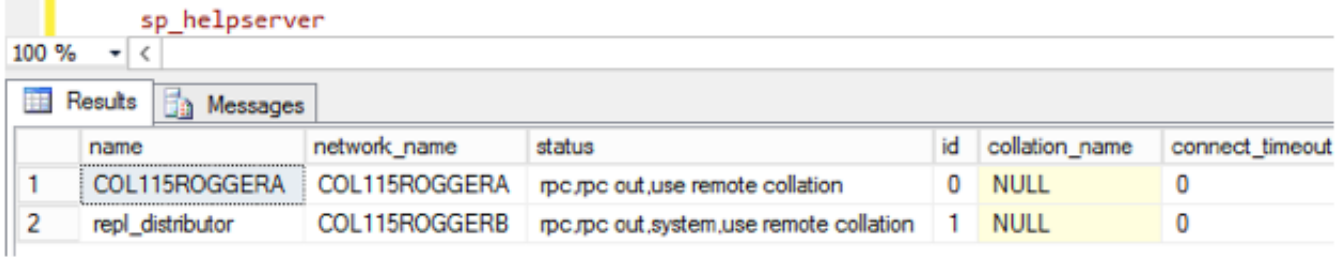

#### Schritt 5: Löschen Sie den lokalen Server.

sp\_dropserver 'COL115ROGGERA'

### Schritt 6: Fügen Sie den richtigen Servernamen hinzu.

#### sp\_addserver 'COL115ROGGERB', LOCAL

Wenn der Datenbankservername geändert wird, müssen Sie den SQL-Dienst neu starten, um die effektiven Änderungen im Bild anzuzeigen.

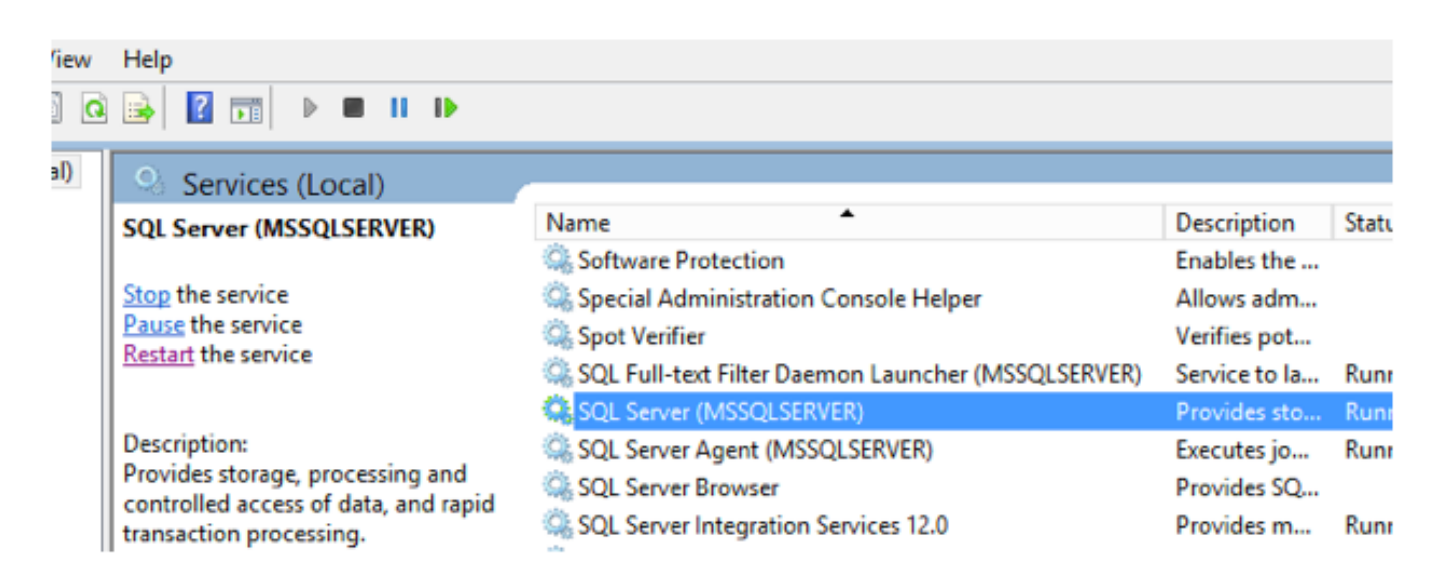

# Überprüfen

Führen Sie den Befehl aus: @@SERVERNAME auswählen

Wie im Bild gezeigt, gibt es den richtigen Servernamen zurück.

select @@SERVERNAME

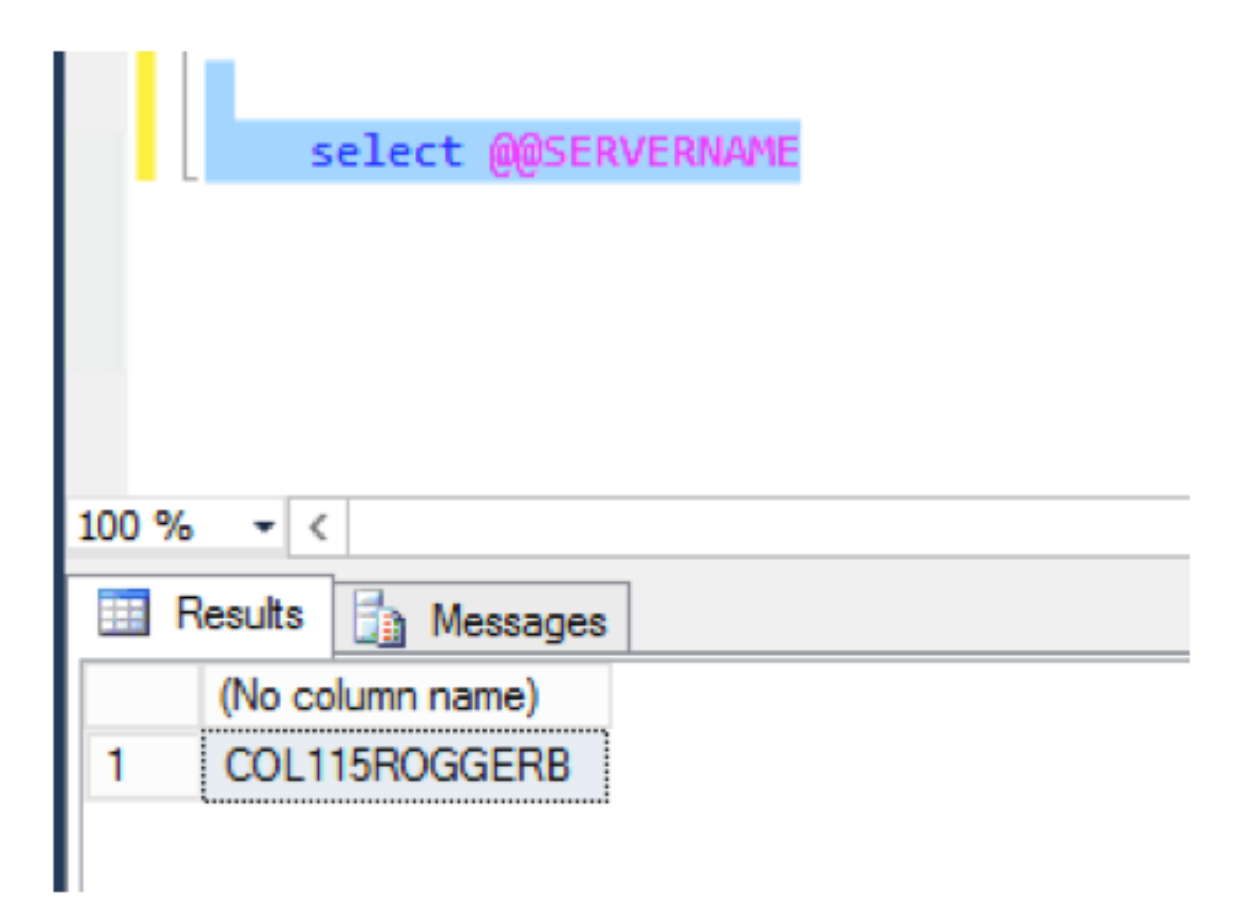

Nachdem Sie den Namen des Datenbankservers korrigiert haben, führen Sie das Web-Setup erneut aus, und aktivieren Sie die Seite B HA erfolgreich.